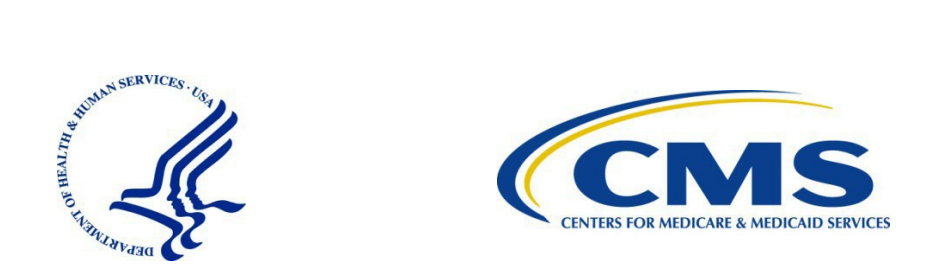

# **Identity Management (IDM) System Instructions for Medicaid & CHIP Program (MACPro) System Users**

March 2021

# **Table of Contents**

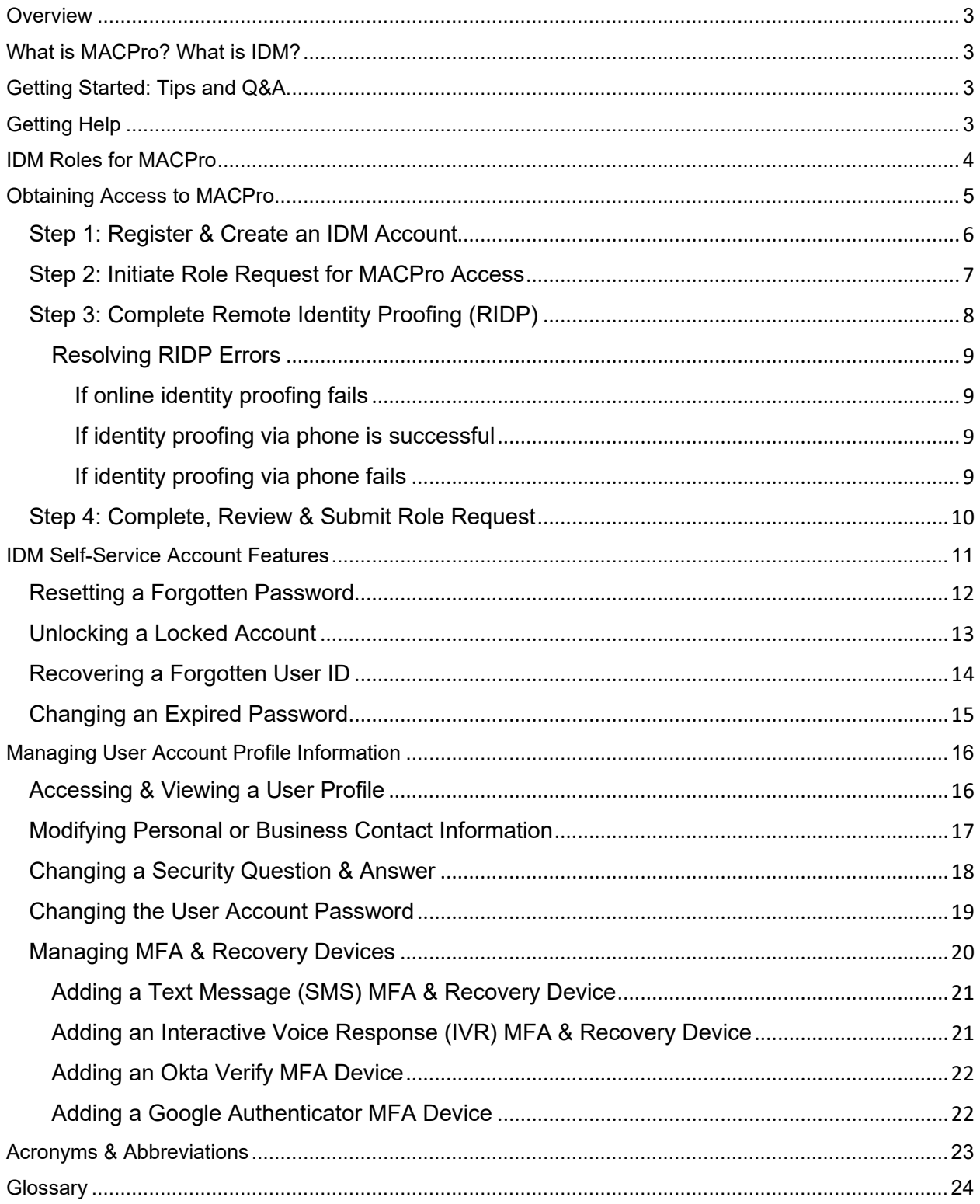

### <span id="page-2-0"></span>**Overview**

This document provides instructions for Medicaid & CHIP Program (MACPro) System users to obtain an Identity Management (IDM) System User ID and to request access to MACPro. Additionally, this document describes how users can perform common tasks in IDM, such as resetting a forgotten password, unlocking a user account, and recovering a forgotten User ID.

**NOTE**: The images in this document were taken in training environment. The content in the images are not reflective of actual data.

#### <span id="page-2-1"></span>**What is MACPro? What is IDM?**

MACPro is a web-based system that allows the Centers for Medicare & Medicaid Services (CMS) and states to collaborate more effectively online in support of Medicaid and Children's Health Insurance Program (CHIP) initiatives, including quality measures reporting and SPA processing.

The IDM System provides the means for users to be approved to access many other CMS systems and applications. IDM governs access to CMS systems by managing the creation of user IDs and passwords, setting up multi-factor authentication (MFA), and the assignment of roles within CMS applications.

#### <span id="page-2-2"></span>**Getting Started: Tips and Q&A**

- **How do MACPro and IDM work together from a user's perspective***?* When users go to MACPro at [https://macpro.cms.gov,](https://macpro.cms.gov/) an IDM sign-in screen will appear. After entering their IDM User ID and password, they will be logged in to MACPro.
- **Can users select a link or a tile within IDM that would take them to MACPro?** MACPro can be accessed only directly via [https://macpro.cms.gov.](https://macpro.cms.gov/) MACPro cannot be accessed from within IDM.
- **What type of role or access should MACPro users request in IDM?** MACPro users will request the following in IDM: (1) application access to MACPro, and (2) the applicable IDM role for MACPro.
	- o All state users should request the *MACPro State User role* (unless otherwise notified)
	- o All CMS users should request the *MACPro CMS Staff User* role (unless otherwise notified)
- **Where do users request roles like State Editor, State Point of Contact, and CMS Point of Contact?**  MACPro-specific user roles must be requested directly in MACPro at [https://macpro.cms.gov.](https://macpro.cms.gov/)
- **Are MACPro users required to use MFA or Recovery devices?** MFA is not required for MACPro, but it may be required for other CMS system applications registered to a user's account. Additionally, all users are required to have a registered Recovery device, which can be used for IDM self-service account-access features. Users are highly encouraged to have multiple MFA and/or Recovery devices registered to their account.
- **When would users go directly to MACPro vs directly to IDM?** Here are some additional examples:
	- o Go to [https://macpro.cms.gov](https://macpro.cms.gov/) to complete tasks and actions related to creating, submitting, and/or reviewing State Plan Amendment (SPA) submission packages or Quality Measures reports.
	- $\circ$  Go to [https://home.idm.cms.gov](https://home.idm.cms.gov/) to change a security question and answer, update personal or business contact information, or manage MFA and Recovery device information.

#### <span id="page-2-3"></span>**Getting Help**

The MACPro help desk is available to assist from 9:00 AM to 5:00 PM Eastern Time, Monday through Friday. To contact the help desk:

- Call (833) 228-2540
- Email MACPro HelpDesk@cms.hhs.gov

Please also contact the MACPro help desk with any feedback, comments, and suggestions about this reference document and other MACPro training and reference materials.

# <span id="page-3-0"></span>**IDM Roles for MACPro**

The table below displays a summary of IDM roles for MACPro, which users will request within IDM. The table also shows the role approval hierarchy.

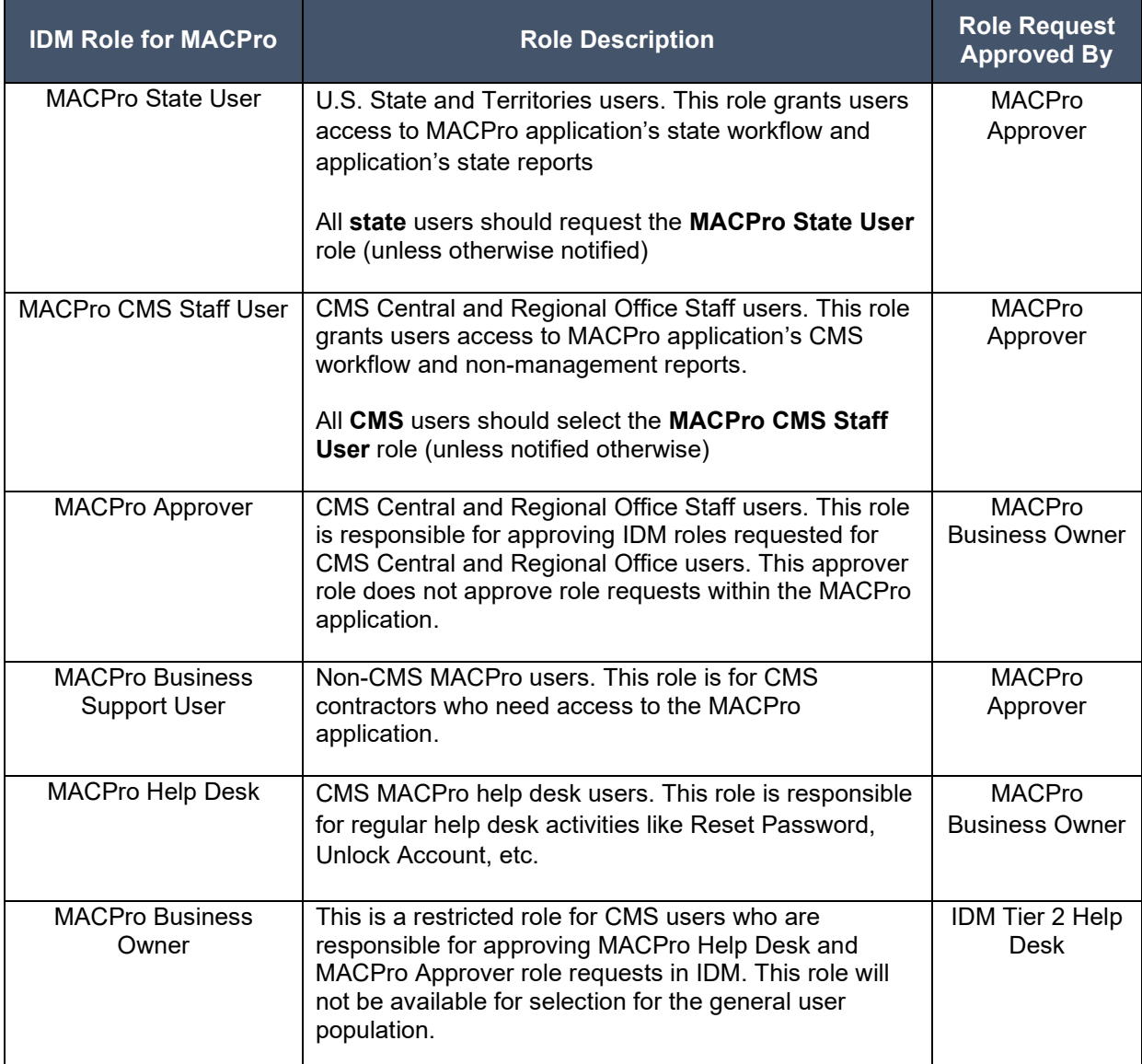

# <span id="page-4-0"></span>**Obtaining Access to MACPro**

Below is an overview listing of the steps required for users to obtain access to MACPro. Users will be able to sign in to MACPro once the role request submitted in Step 4 is approved. Details on completing the below steps are available in the following subtopics of the same name.

- **Step 1**: Register & Create an IDM Account
- **Step 2**: Initiate Role Request for MACPro Access
- **Step 3**: Complete Remote Identity Proofing (RIDP)
- **Step 4**: Complete, Review & Submit Role Request

#### <span id="page-5-0"></span>**Step 1: Register & Create an IDM Account**

If users already have an IDM User ID, they can skip to [Step 2: Initiate Role Request for MACPro Access.](#page-6-0) Users can sign in to IDM immediately registering an account.

1. Select the **New User Registration** button on the IDM sign-in screen.

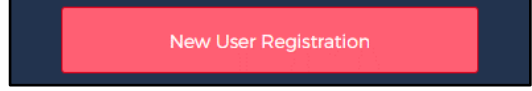

*Figure 1: New User Registration button*

2. Enter the personal and address information requested on the next two screens. Also select the "**I agree to the terms and conditions"** checkbox.

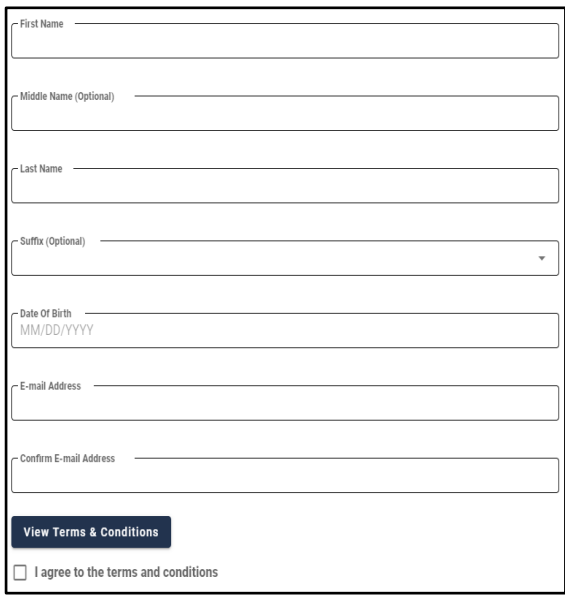

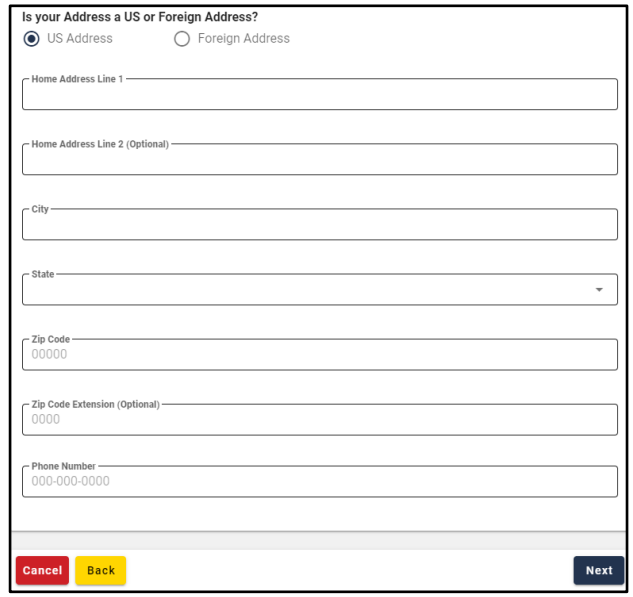

- *Figure 2: Personal Information Screen Figure 3: Address Information Screen*
- 3. Enter a **User ID** and **password** and select a **security question** and an **answer**. Then select the **Submit**  button.

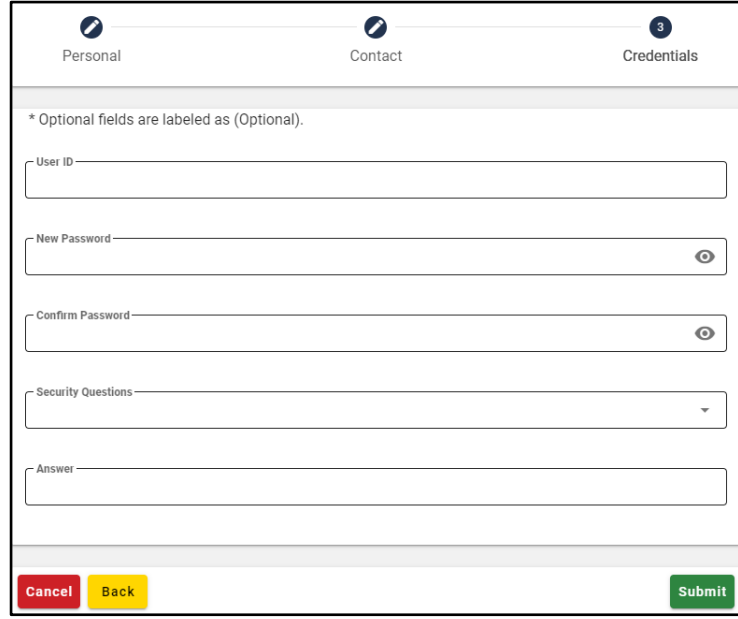

*Figure 4: User ID, Passwords, Security Question Answer*

#### <span id="page-6-0"></span>**Step 2: Initiate Role Request for MACPro Access**

Users can sign in to IDM immediately after registering and creating an account. From that point, users will next request the applicable IDM role for MACPro. For a description of all roles, refer to the [IDM Roles for](#page-3-0)  [MACPro](#page-3-0) topic.

- 1. Sign in to IDM at<https://home.idm.cms.gov/>
- 2. Select the **Role Request** tile.

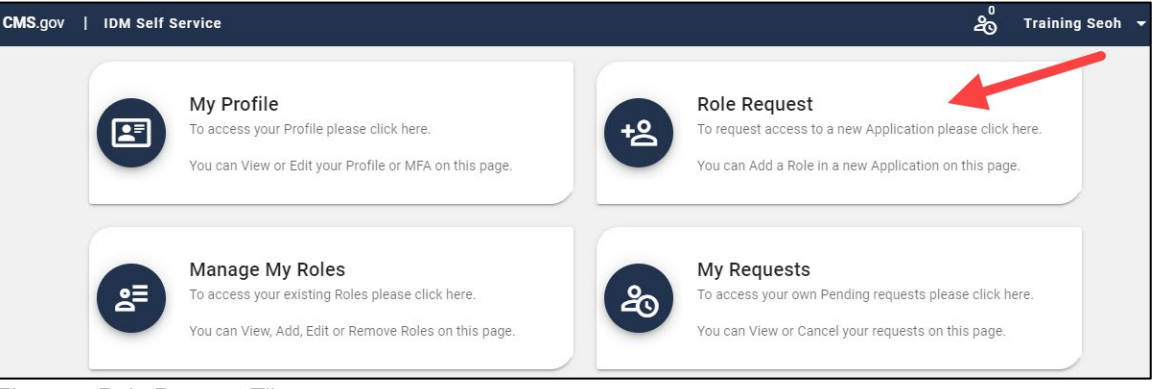

*Figure 5: Role Request Tile*

3. Select **MACPro - Medicaid and CHIP Program System** from the **Select an Application** dropdown list.

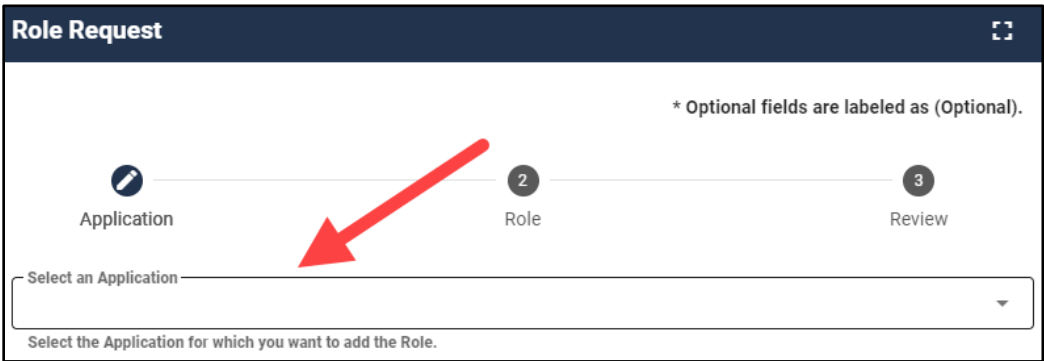

*Figure 6: Select an Application drop-down list*

- 4. Select the applicable role in the **Select a Role** drop-down list, as follows:
	- All **state users** must request the **MACPro State User** role (unless otherwise notified)
		- All **CMS users** must request the **MACPro CMS Staff User** role (unless otherwise notified)

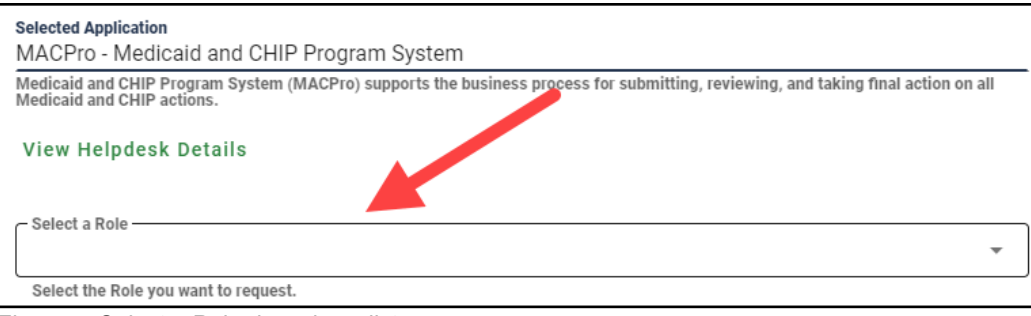

*Figure 7: Select a Role drop-down list*

#### <span id="page-7-0"></span>**Step 3: Complete Remote Identity Proofing (RIDP)**

Remote Identity Proofing (RIDP) is a process that is used to verifying identity online. Most users will be required to complete RIDP (also known as identity verification) upon selecting a role to request in IDM (per the steps in the prior topic, "Step 2: Initiate Role Request for MACPro Access"). If users are not prompted to complete RIDP, they can skip to the [Step 4: Complete, Review & Submit Role Request](#page-9-0) topic.

#### **NOTE:**

- If online identity verification **completes successfully,** users will automatically be routed to a screen to select role attributes and to review and submit the role request. Instructions are in the [Step 4: Complete,](#page-9-0)  [Review & Submit Role Request](#page-9-0) topic.
- If online identity verification **fails**, users should refer to the [Resolving RIDP Errors t](#page-8-0)opic for additional options.
- 1. View and agree to the terms and conditions. Then select the **Next** button.

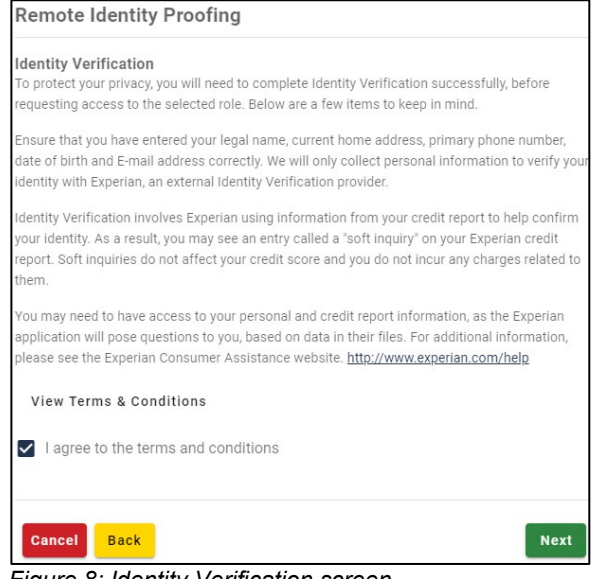

- *Figure 8: Identity Verification screen*
- 2. Complete the **Remote Identity Proofing** form. Then select the **Next** button in the lower-right corner of the screen.

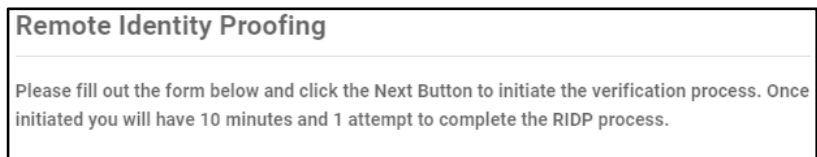

*Figure 9: Remote Identity Proofing form*

3. Answer the **RIDP proofing questions** as applicable. Then select the **Verify** button.

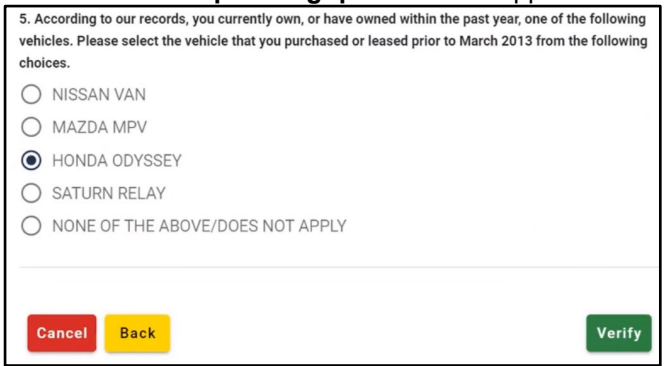

*Figure 10: RIDP Proofing Questions*

#### <span id="page-8-0"></span>**Resolving RIDP Errors**

If the Remote Identity Proofing (RIDP) identity verification process fails online, additional identity verification could be attempted via phone proofing, and, in some cases, manual proofing.

#### <span id="page-8-1"></span>*If online identity proofing fails*

1. Users should write down the **Review Reference Number** that appears in the error message on their screen (see below for an example of the error message).

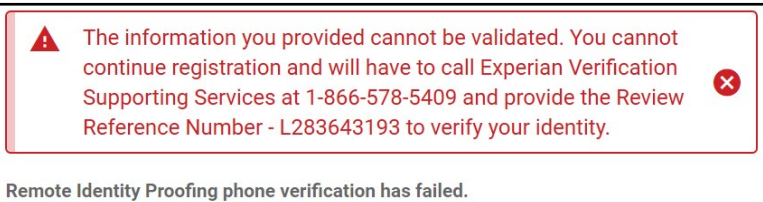

*Figure 11: Remote Identity Proofing error*

- 2. Select the **Cancel** button on the "Remote Identity Proofing" screen.
- 3. Select the **Confirm** button on the "Cancel Role Request Process" screen.
- 4. Call Experian Verification Support Services at 1-866-578-5409 for identity proofing via phone.

#### <span id="page-8-2"></span>*If identity proofing via phone is successful*

- 1. Re-initiate the role request in IDM (see the [Step 2: Initiate Role Request for MACPro Access](#page-6-0) topic for details).
- 2. Select the "**I have already verified my identity with Experian**" checkbox. Then select the **Next** button.

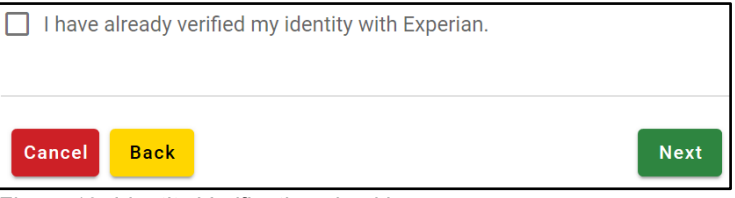

*Figure 12: Identity Verification checkbox*

- 3. Confirm the content on the Identity Information Verification screen is correct.
- 4. Select the **Next** button to continue with the role request process.

#### <span id="page-8-3"></span>*If identity proofing via phone fails*

- 1. Re-initiate the role request in IDM (see the [Step 2: Initiate Role Request for MACPro Access](#page-6-0) topic for details).
- 2. Select the **Try Again** button on the "The User data does not match the data from Experian" prompt.

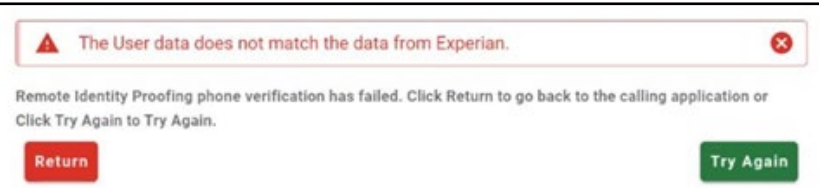

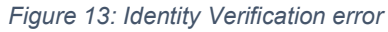

- 3. Review the content on the Identity Information Verification screen.
- 4. Select the **Next** button to continue the role request process.
- 5. If an error message appears again, take a screenshot of the entire screen (including the URL).
- 6. Select the **Return** button, and then cancel the role request.
- 7. Email the screenshot to the [MACPro help desk](mailto:MACPro_helpdesk@cms.hhs.gov) for manual identity proofing

#### <span id="page-9-0"></span>**Step 4: Complete, Review & Submit Role Request**

Upon successfully completing identity verification, users will be routed to the screens described below to complete, review, and submit the role request. Once the role request submitted in this step is approved, users will then be able to access MACPro.

1. Select the applicable role attributes via the drop-down lists. Then select the **Review Request** button.

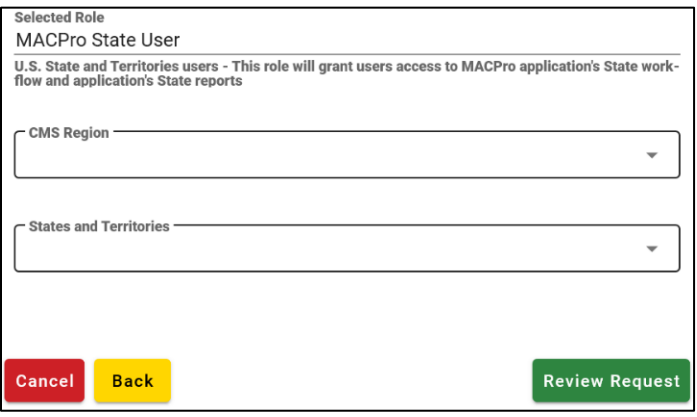

*Figure 14: Role Attributes drop-down lists*

2. Complete the **Reason for Request** text box. Then select the **Submit Role Request** button.

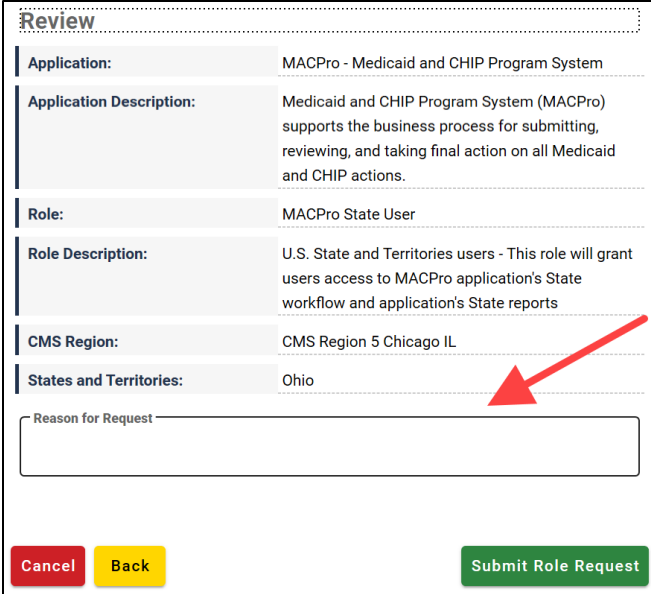

*Figure 15: Text box for role request justification*

# <span id="page-10-0"></span>**IDM Self-Service Account Features**

IDM self-service features allows users to perform select account-access processes without requiring assistance from the MACPro help desk. To use the self-service features, which are listed below, users must (1) remember their security question answer, and (2) have an active recovery device active their user profile.

- Resetting a forgotten password
- Recovering a forgotten User ID
- Unlocking a locked account
- Changing an expired password

Links to the self-service features for resetting a forgotten password, recovering a forgotten User ID, and unlocking an account are available via the respective Password, User ID, and Unlock links on the IDM sign-in screen (as shown below). Whereas the self-service feature for changing an expired password will automatically appear to users upon an attempt to sign in with an expired password.

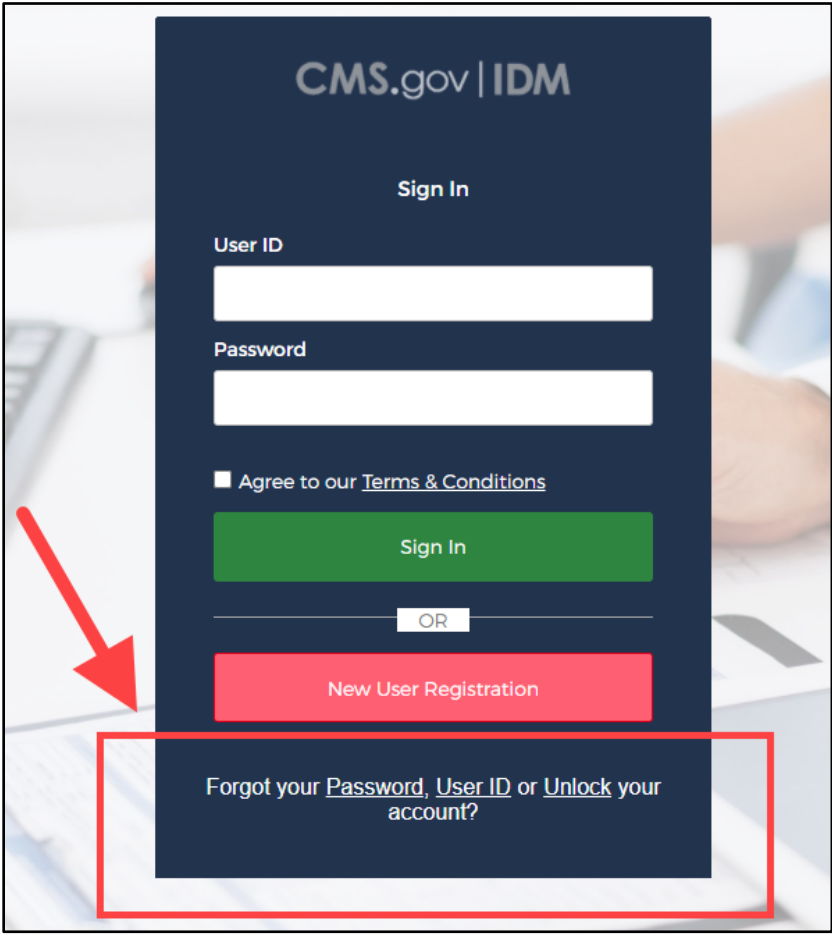

*Figure 16: Self-service account-access links*

#### <span id="page-11-0"></span>**Resetting a Forgotten Password**

Users can initiate the self-service reset forgotten password process via the Password link on the IDM sign-in screen.

**NOTE**: Users must remember their security question answer to complete this process.

1. Select the **Password** link on the IDM sign-in screen at <https://home.idm.cms.gov/>

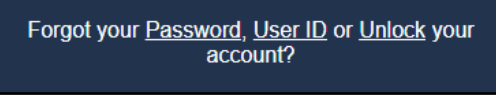

*Figure 17: Self-Service Password link*

2. Enter the **User ID** and select the applicable recovery method.

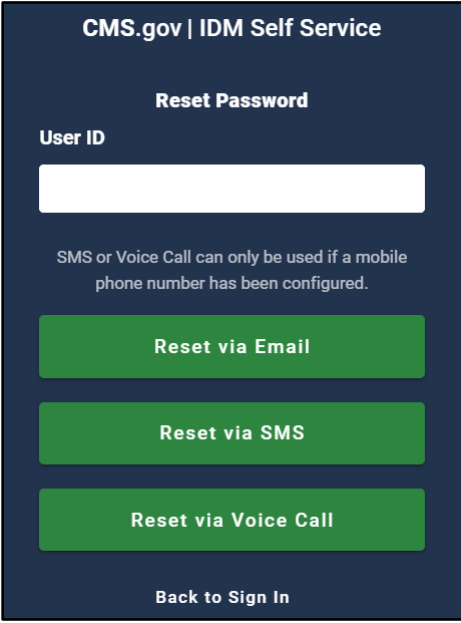

*Figure 18: Reset Password screen*

- 3. Select the **Reset Password** link in the "Forgot Password" email. Or, if applicable, enter the code provided via SMS text message or voice call.
- 4. Enter the applicable security question answer. Then select the **Reset Password** button.
- 5. Enter the new password in both the **New Password** field and the **Confirm Password** field. Then select the **Reset Password** button.

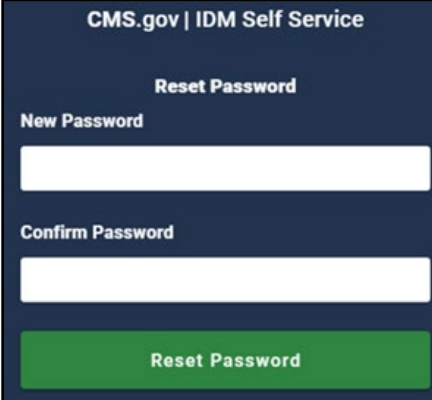

*Figure 19: Password fields*

#### <span id="page-12-0"></span>**Unlocking a Locked Account**

Users can initiate the self-service account unlock process by selecting the Unlock link on the IDM sign-in screen (as described in the below steps). Or, users can select the "Unlock Account" link in the "Account Unlock" email that is automatically sent to their email address upon their becoming locked.

**NOTE:** Users must remember their security question answer to complete this process.

1. Select the **Unlock** link on the IDM sign-in screen at [https://home.idm.cms.gov/.](https://home.idm.cms.gov/)

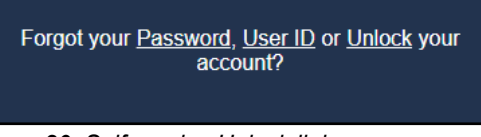

*Figure 20: Self-service Unlock link*

2. Enter a **User ID** and select the applicable recovery method.

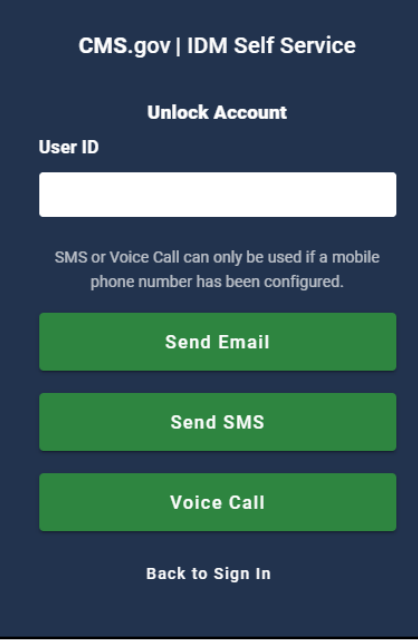

*Figure 21: Unlock Account screen*

- 3. Select the **Unlock Account** link in the "Account Unlock" email. Or, if applicable, enter the code provided via SMS text message or Voice Call.
- 4. Enter the applicable security question answer. Then select the **Unlock Account** button.

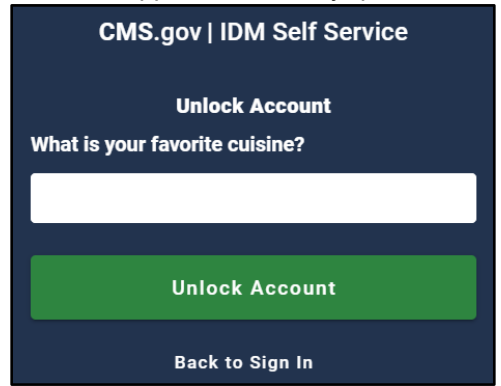

*Figure 22: Security question answer*

#### <span id="page-13-0"></span>**Recovering a Forgotten User ID**

Users can initiate the self-service recover a forgotten User ID process by selecting the User ID link on the IDM sign-in screen.

1. Select the **User ID** link on IDM sign-in screen at<https://home.idm.cms.gov/>

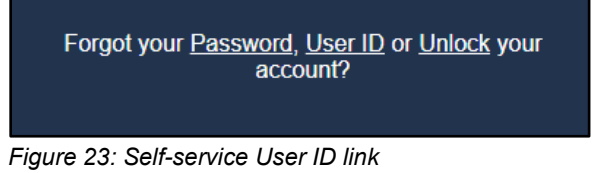

2. Enter the requested information and select the **Submit** button. Then refer to the systemgenerated email for the recovered User ID.

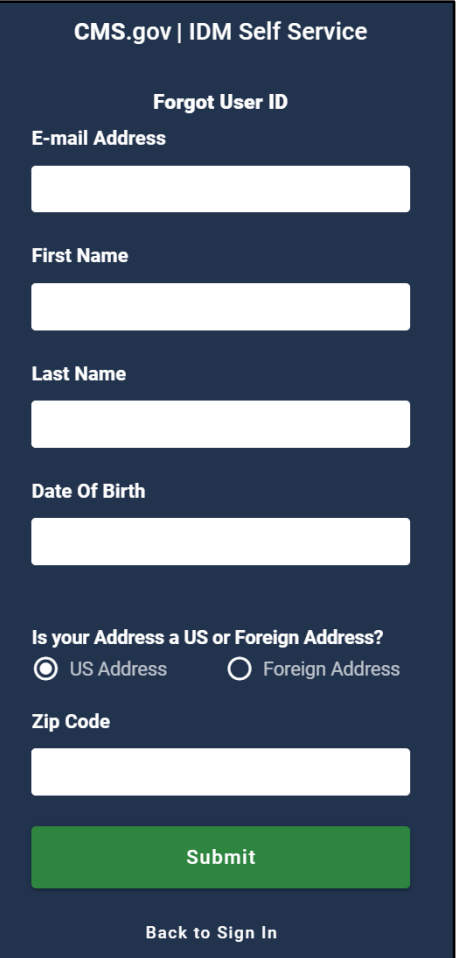

*Figure 24: Forgot User ID screen*

#### <span id="page-14-0"></span>**Changing an Expired Password**

When users attempt to sign in to MACPro or to IDM, if their password has expired, a "Your password has expired" message will appear.

- 1. Enter the expired password in the **Old Password** field.
- 2. Enter the new password in both the **New Password** field and the **Repeat Password** field.
- 3. Select the **Change Password** button.

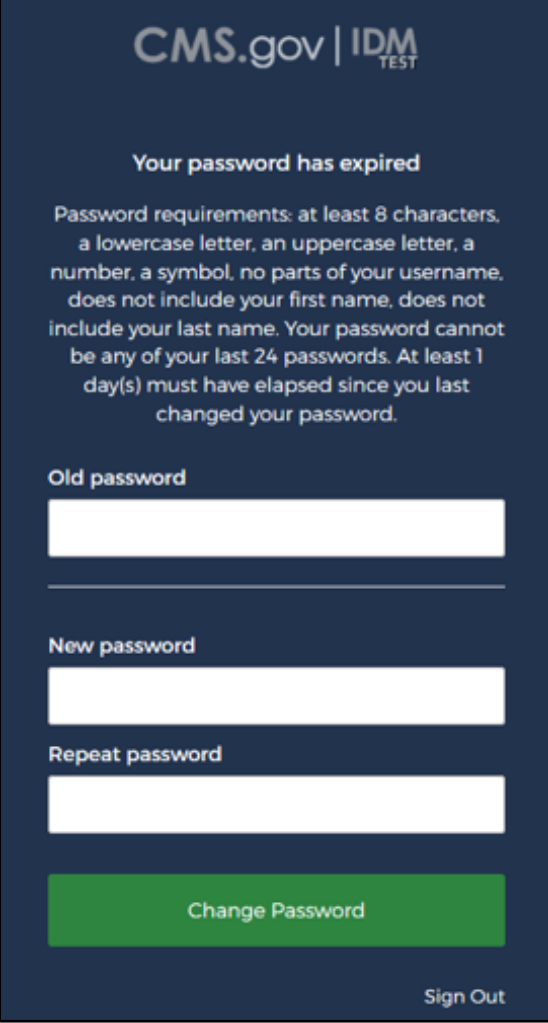

*Figure 25: Expired Password screen*

# <span id="page-15-0"></span>**Managing User Account Profile Information**

Users can view and manage the following account information via the My Profile tile in IDM.

- View a summary of the user profile.
- View and modify personal and business contact information.
- Change account password and security question answer
- View and manage MFA and recovery devices

# <span id="page-15-1"></span>**Accessing & Viewing a User Profile**

- 1. Sign in to IDM at<https://home.idm.cms.gov/>
- 2. Select the **My Profile** tile.

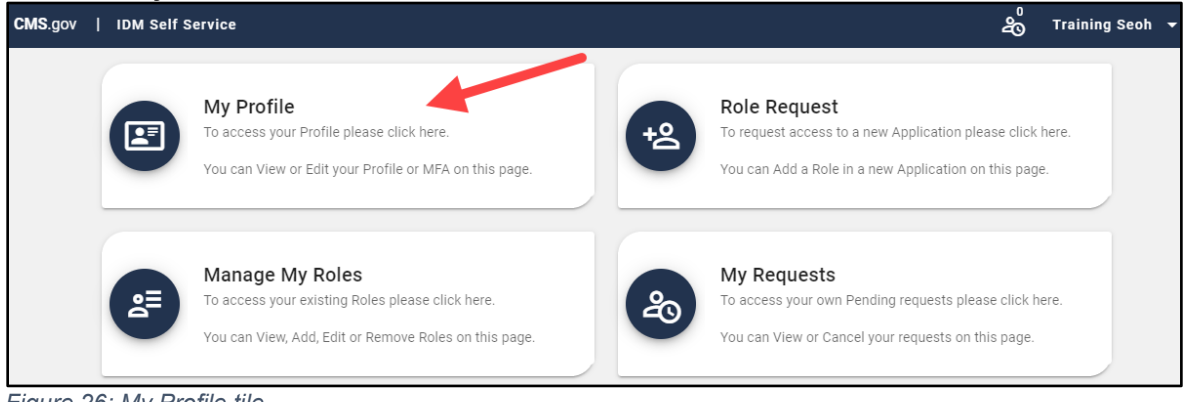

*Figure 26: My Profile tile*

3. A summary of the user profile appears on the My Information screen.

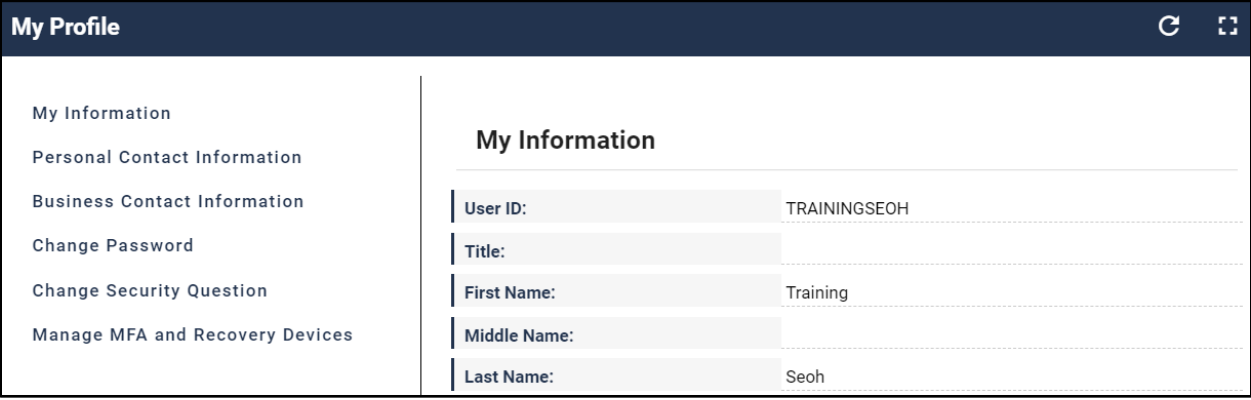

*Figure 27: User Profile screen*

### <span id="page-16-0"></span>**Modifying Personal or Business Contact Information**

- 1. Sign in to IDM at<https://home.idm.cms.gov/>
- 2. Select the **My Profile** tile

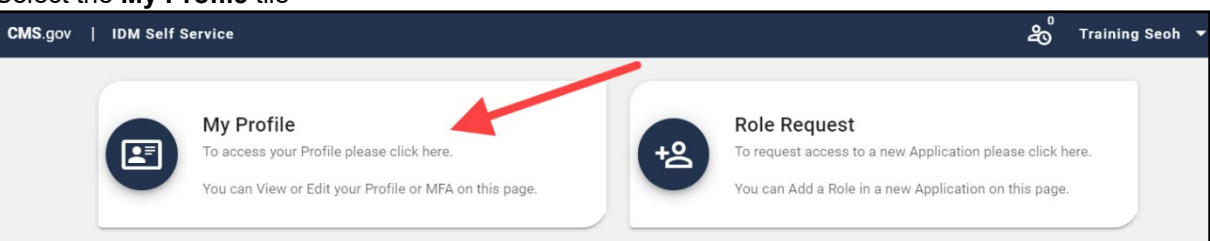

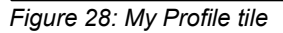

3. Select the **Personal Contact Information** link or the **Business Contact Information** link, as applicable.

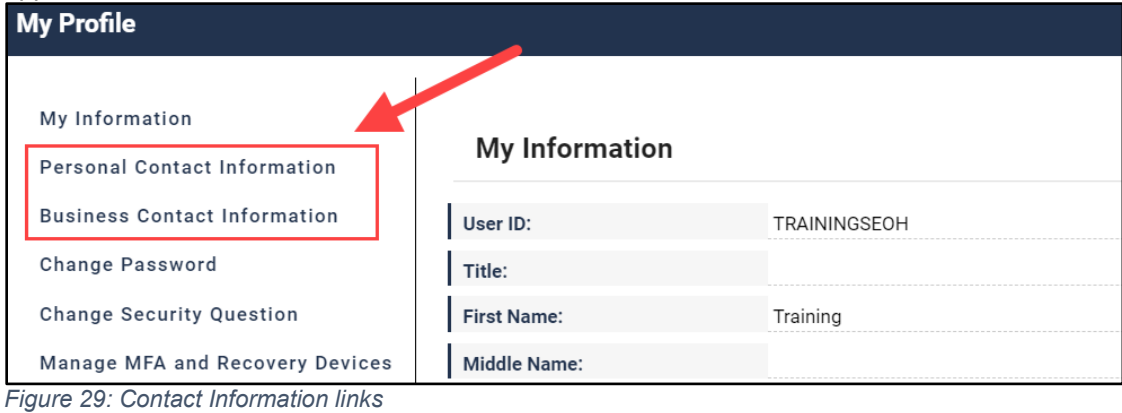

4. Select the **Edit** button.

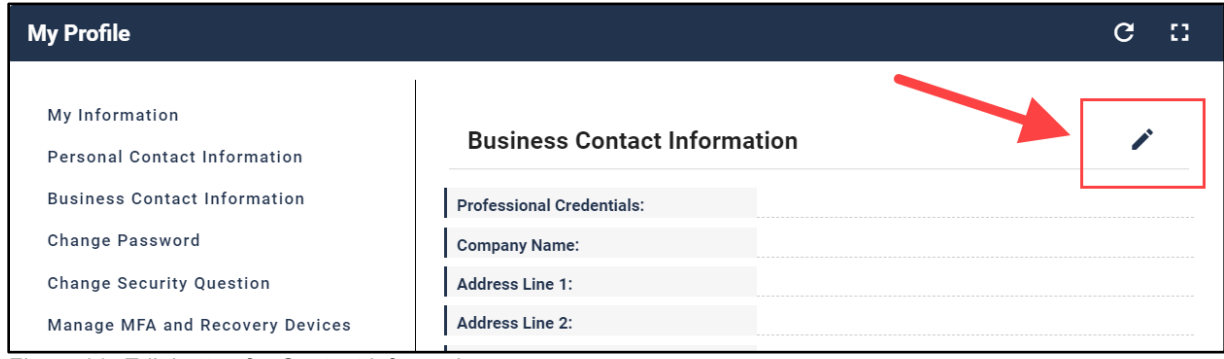

*Figure 30: Edit button for Contact information* 

5. Update the modifiable fields as needed. Then select the **Submit Changes** button.

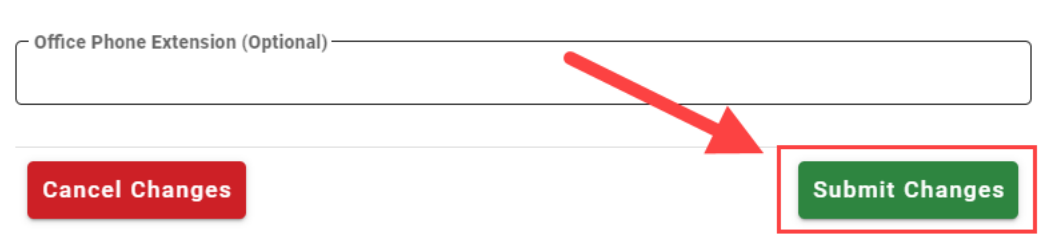

*Figure 31: Submit Changes button*

#### <span id="page-17-0"></span>**Changing a Security Question & Answer**

Users can change their security question and answer via the My Profile tile in IDM. Note that the security question answer must contain at least four characters, and it cannot contain parts of the user's first name, last name, password, or security question.

- 1. Sign in to IDM at<https://home.idm.cms.gov/>
- 2. Select the **My Profile** tile.

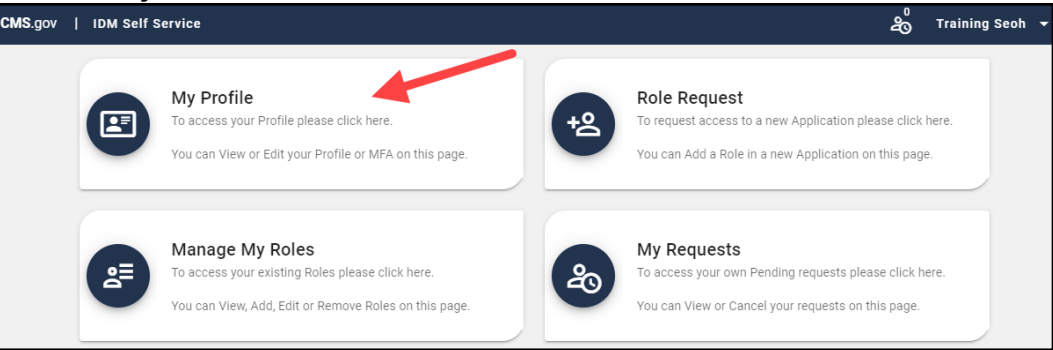

*Figure 32: My Profile tile*

3. Select the **Change Security Question** link.

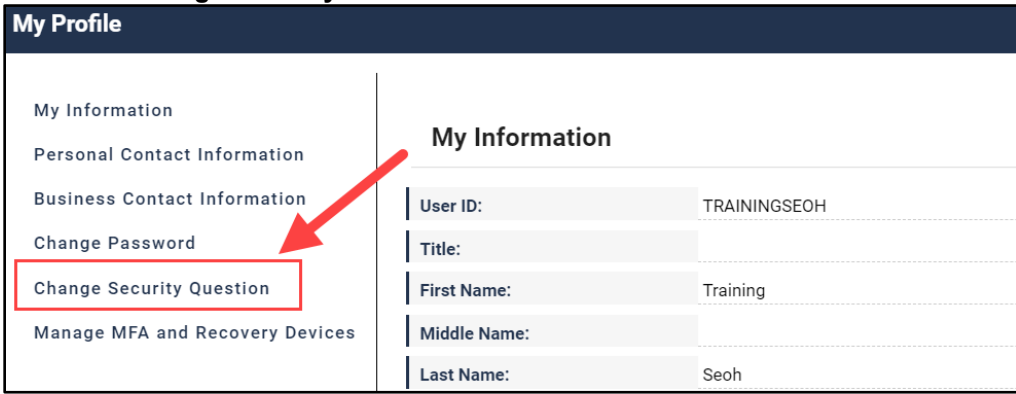

*Figure 33: Change Security Question link*

4. Select a question from the **Security Questions** drop-down list and enter the answer. Then enter the password and select the **Change Security Question** button.

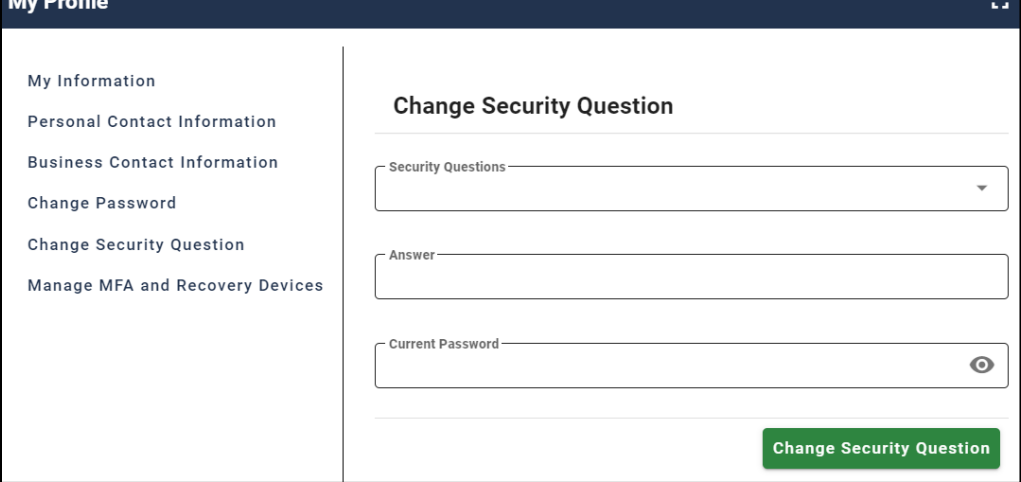

*Figure 34: Change Security Question screen*

#### <span id="page-18-0"></span>**Changing the User Account Password**

Users can change their IDM user account password via the My Profile tab in IDM, per the below steps. If users have forgotten their password and thus are unable to sign in to MACPro or to IDM, refer to the [Resetting a Forgotten Password](#page-11-0) topic for applicable instructions.

- 1. Sign in to IDM at<https://home.idm.cms.gov/>
- 2. Select the **My Profile** tile.

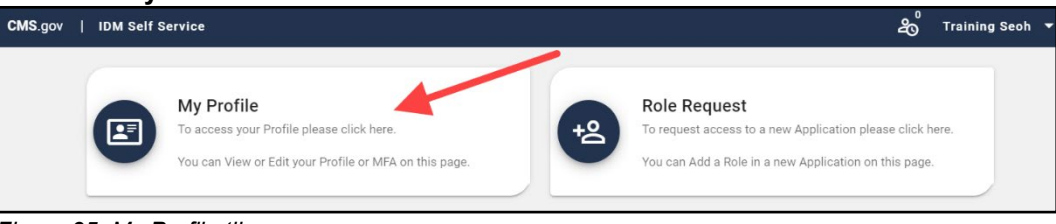

*Figure 35: My Profile tile*

3. Select the **Change Password** link.

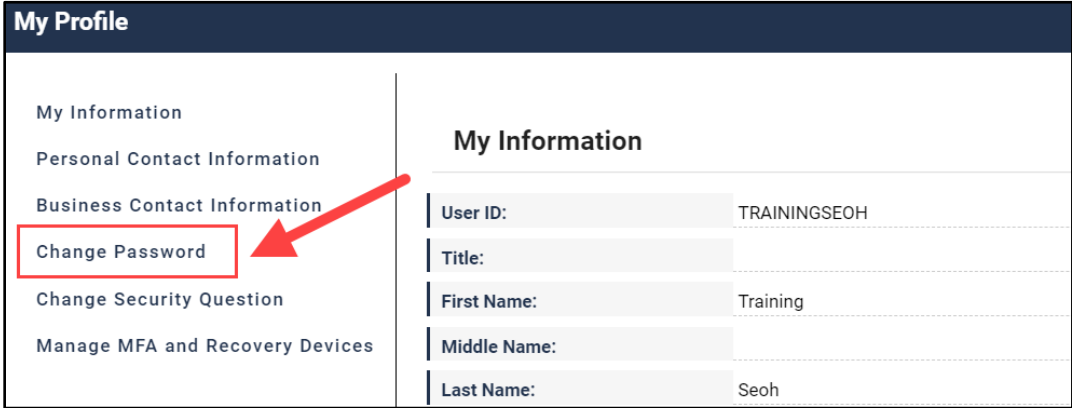

*Figure 36: Change Password link*

4. Enter the current and the new passwords in the applicable fields. Then select the **Change Password** button.

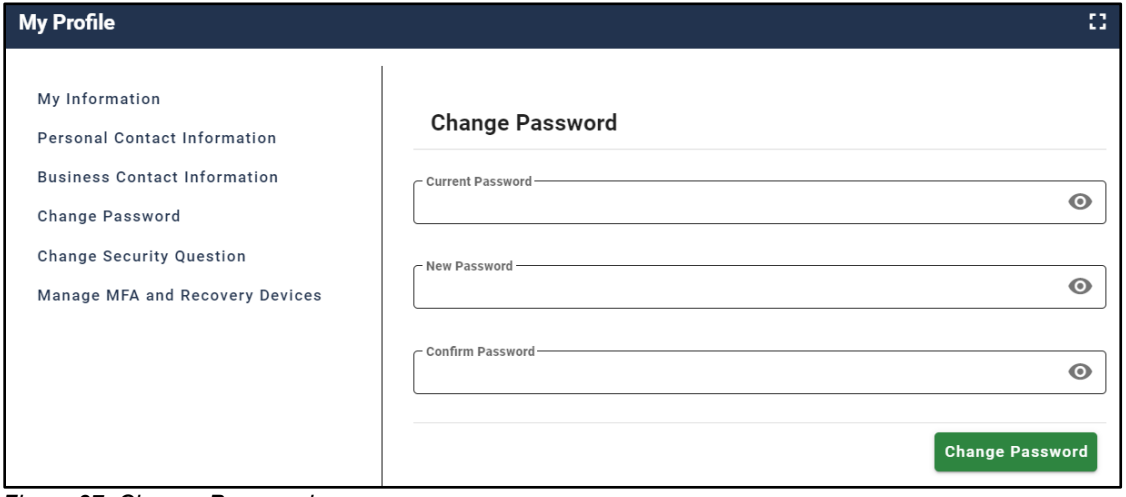

*Figure 37: Change Password screen*

#### <span id="page-19-0"></span>**Managing MFA & Recovery Devices**

Multi-factor authentication (MFA) is an optional additional layer of account security that functions essentially as a "second" password at sign-in. Email is automatically set as the default MFA device when activated.

Additionally, email is set as the default Recovery device for IDM user accounts. A Recovery device enables the use of IDM self-service account-access features such as resetting a forgotten password, unlocking an account, and recovering a forgotten User ID.

Below are the MFA and Recovery devices available for use with IDM.

• Email Address

- Google Authenticator
- Interactive Voice Response (IVR)
- OKTA Verify

• Text Message (SMS)

#### **IMPORTANT NOTES:**

- o Users are **highly** encouraged to have multiple MFA and/or Recovery methods enabled for their IDM account.
- o MFA is not required for MACPro; however, all users are required to have an active Recovery device, which can be used for IDM self-service account-access features.

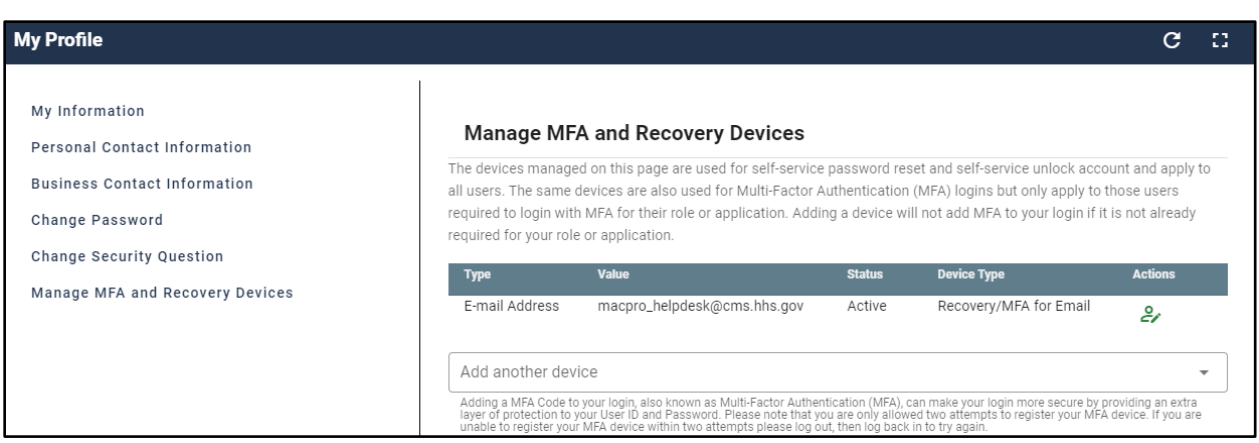

*Figure 38: Manage MFA and Recovery Devices screen*

#### <span id="page-20-0"></span>**Adding a Text Message (SMS) MFA & Recovery Device**

A text message (SMS) MFA and Recovery device delivers a one-time verification code via a text message that is sent directly to the phone number listed on the user's account.

- 1. Sign in to IDM at<https://home.idm.cms.gov/>
- 2. Select the **My Profile** tile. Then select the **Manage MFA and Recovery Devices** link.
- 3. Select the **Text Message (SMS)** option in the **Add another device** drop-down list.
- 4. Enter the registered phone number. Then select the **Verify MFA** button.
- 5. Retrieve and enter the verification code.
- 6. Select the **Confirm MFA** button. A message will appear indicating the device was successfully added.

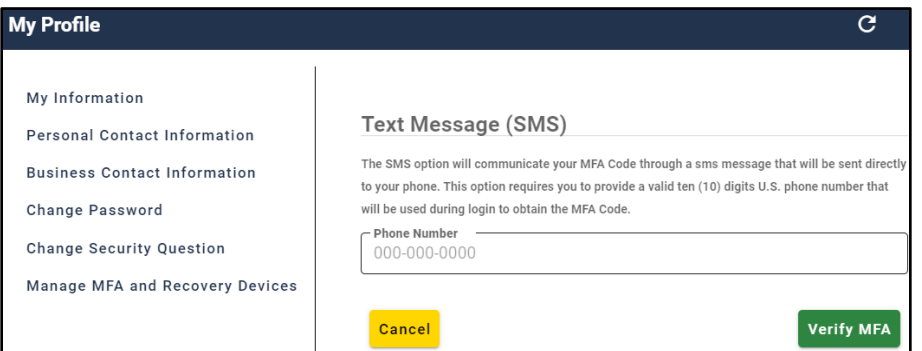

*Figure 39: Text Message (SMS) screen*

#### <span id="page-20-1"></span>**Adding an Interactive Voice Response (IVR) MFA & Recovery Device**

An Interactive Voice Response (IVR) MFA and Recovery device delivers a one-time verification code via an automated voice message that is sent directly to the phone number listed on the user's account.

- 1. Sign in to IDM at<https://home.idm.cms.gov/>
- 2. Select the **My Profile** tile. Then select the **Manage MFA and Recovery Devices** link.
- 3. Select the **Interactive Voice Response (IVR)** option in the **Add another device** drop-down list.
- 4. Enter the applicable phone number. Then select the **Verify MFA** button.
- 5. Retrieve and enter the verification code in the field provided.
- 6. Select the **Confirm MFA** button. A message will appear indicating the device was successfully added.

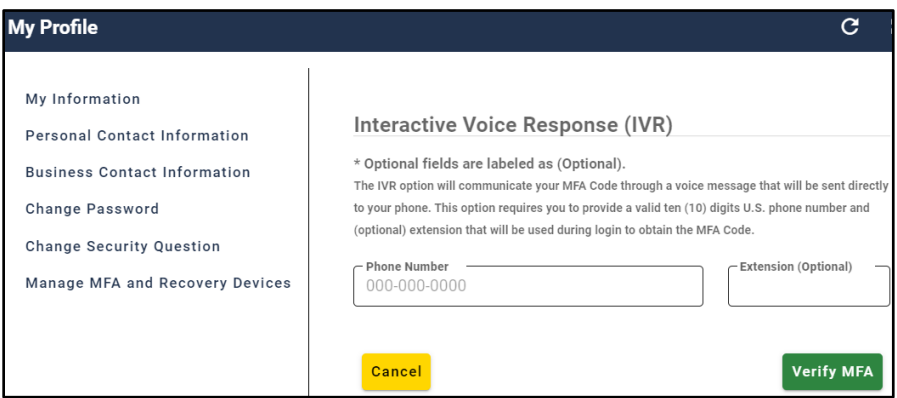

*Figure 40: Interactive Voice Response (IVR) screen*

#### <span id="page-21-0"></span>**Adding an Okta Verify MFA Device**

The Okta Verify MFA device uses the Okta Verify mobile app to deliver a push notification to the user's smartphone or tablet mobile device.

- 1. Sign in to IDM at<https://home.idm.cms.gov/>
- 2. Select the **My Profile** tile. Then select the **Manage MFA and Recovery Devices** link.
- 3. Select the **Okta Verify** option in the **Add another device** drop-down list.
- 4. Follow the on-screen prompts for installing and setting up Okta Verify.

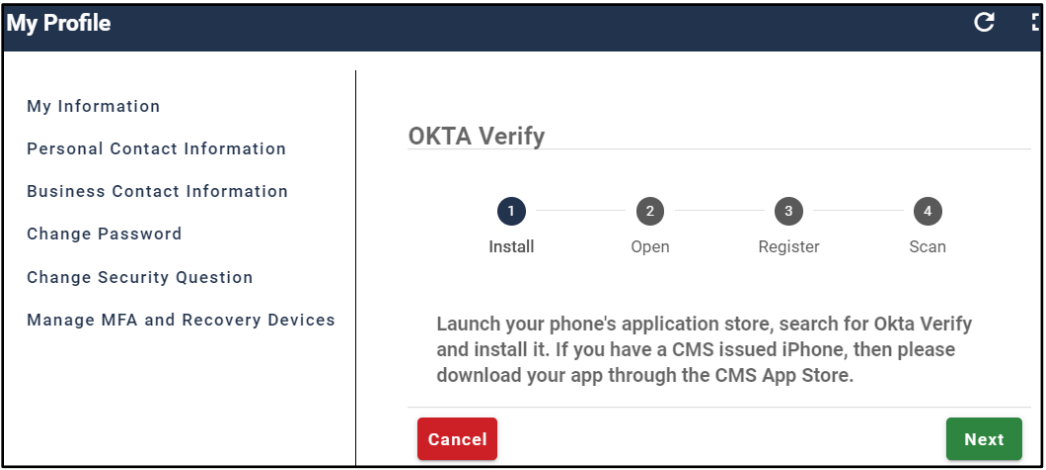

*Figure 41: OKTA Verify screen*

#### <span id="page-21-1"></span>**Adding a Google Authenticator MFA Device**

The Google Authenticator MFA device can use the Google Authenticator mobile app to deliver a one-time verification code to the user's smartphone or tablet mobile device. The Google Authenticator mobile app can receive MFA codes even in the absence of internet or mobile service connectivity.

- 1. Sign in to IDM at<https://home.idm.cms.gov/>
- 2. Select the **My Profile** tile. Then select the **Manage MFA and Recovery Devices** link.
- 3. Select the **Google Authenticator** option in the **Add another device** drop-down list.
- 4. Follow the on-screen prompts for installing and setting up Google Authenticator.

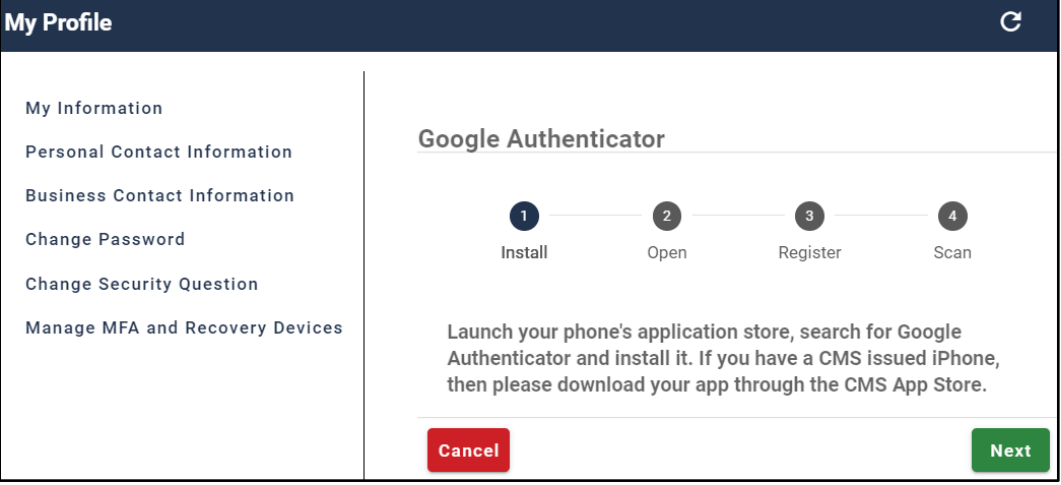

*Figure 42: Google Authenticator screen*

# <span id="page-22-0"></span>**Acronyms & Abbreviations**

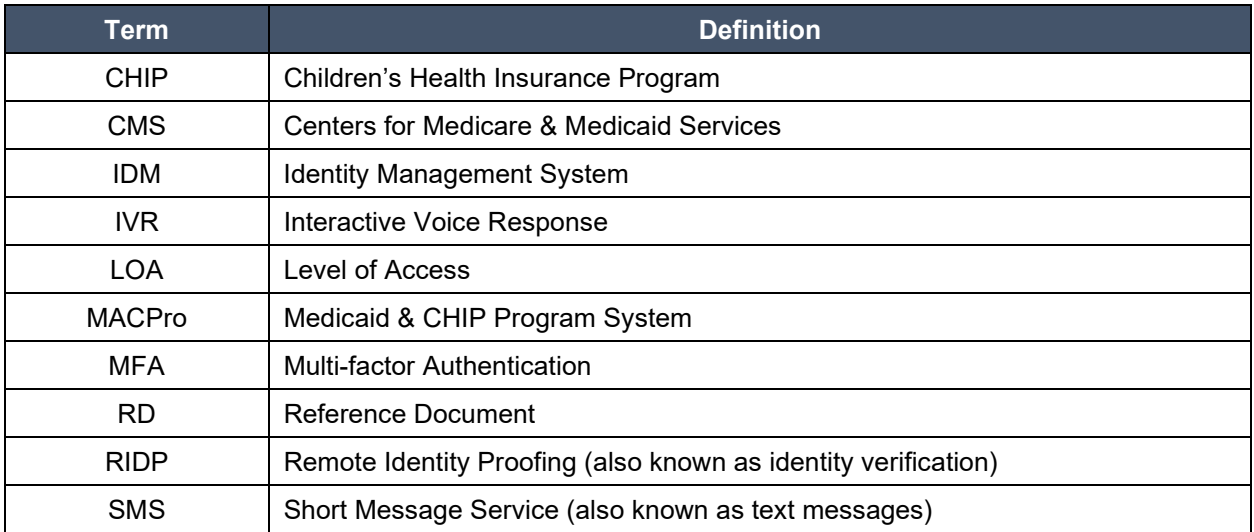

# <span id="page-23-0"></span>**Glossary**

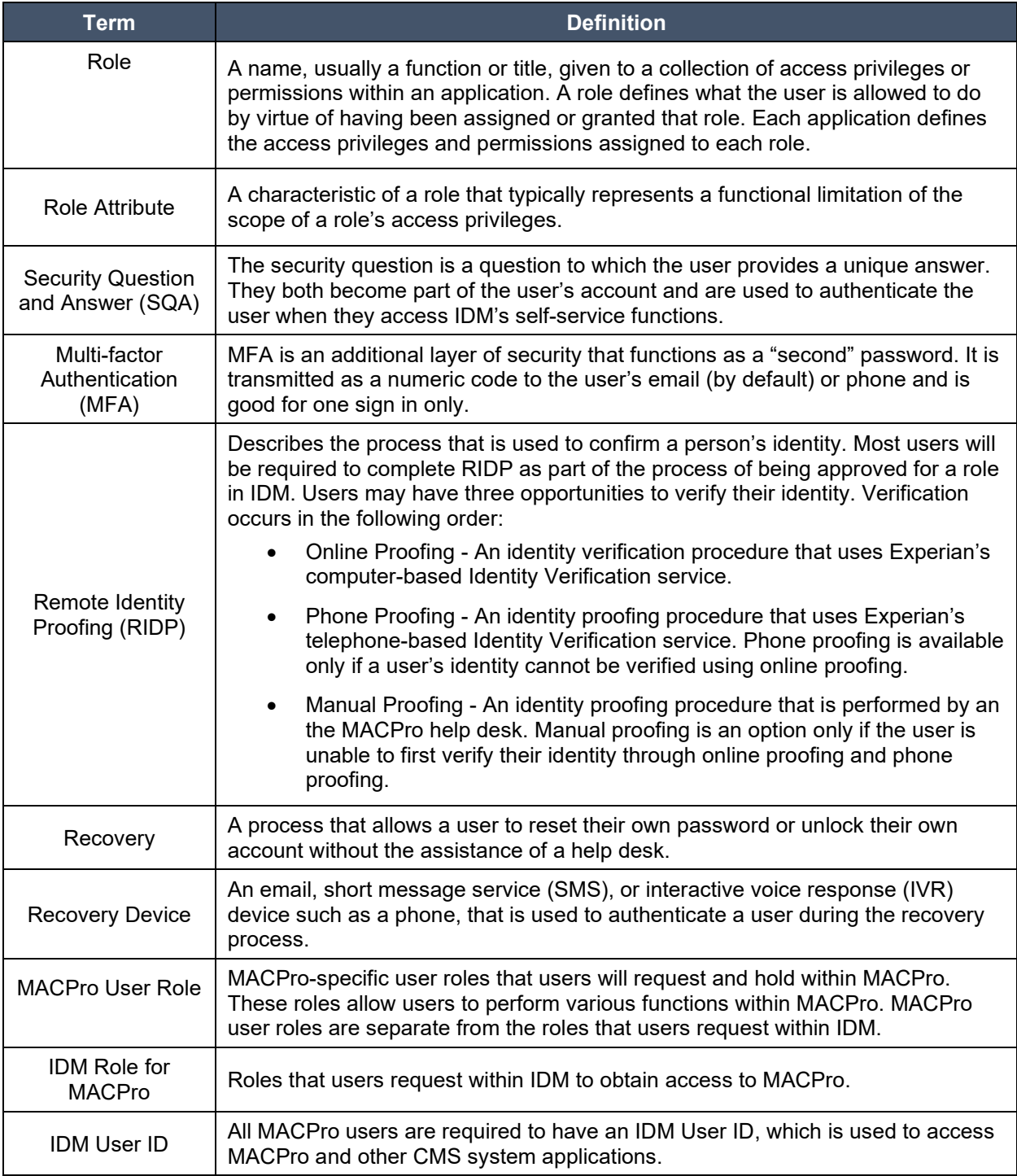